# **英語プレースメントテスト 「GTEC」Academic(4技能) 受検について**

入学前・受検必須

ご入学おめでとうございます。

日本大学・商学部の英語教育では、各学生の能力に応じたクラス編成を行うために、

「GTEC」Academic(4技能) を「英語プレースメントテスト」として入学予定者全員に入学 前に受検していただきます。

受検結果を使って1年次の英語科目(必須科目)のクラス編成を行います。受検していない 場合、能力に応じた形でクラス編成を行うことができませんので、説明をよく読み、必ず受検 期日までに完了するようにしてください。

詳細な結果分析レポートも確認できますので、ご自身のためにも真剣に取り組んでください。 なお、受検した結果は、クラス編成のみに用いるもので入学後の成績には一切関係ありません。

# **受検する上での、注意事項**

このテストは、**必ず本人が受検するようにして下さい。**過去に、家族や友人に受検をお願い した先輩がいますが、自分のレベルにあっていないクラスで1年間英語授業を受けることにな り、「授業内容が難しく、授業についていけない」、「授業内容が簡単すぎで、退屈で物足り ない」といった後悔している声を聞きます。上記の通り、入学後の成績には全く関係ないので、 入学後に効果的な英語授業を受けるためにも、**自力で受検して下さい。**

# **受検期間 受検間**

# **入学時提出書類の郵送提出期限まで**

★ 必要機器 「GTEC Iの受検には、以下が必要です。

・Windows8.1/10/11のパソコン、もしくはMac OS X 10.12以上が必要です ※いずれも日本語版OSのみ対応。 ・マイク付のイヤホン、もしくはヘッドセット アンチャング インストン ※内蔵マイクでも可能ですが、ご利用を推奨いたします。 ・インターネット環境 ※安定的に接続できる環境、速度制限がかかっていないかご注意ください。

パソコンがない場合は、ご家族、ご親戚、お知り合いの方のパソコン、お近くの施設の等で 受検ができないか確認をしてください。

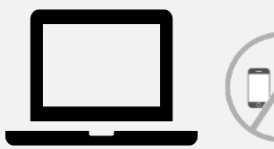

**WindowsもしくはMacのパソコン タブレット、スマートフォンでは受検できません。**

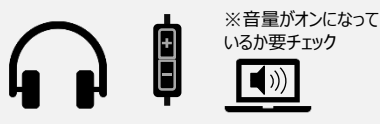

**マイク付きイヤホン、ヘッドホン**

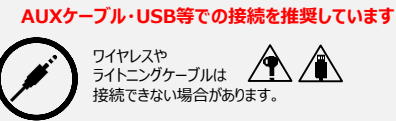

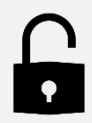

**ログインIDと パスワード**

**次ページに記載しています。**

# テストの内容説明・ログインID等について

# **【テスト(GTEC Academic)について】**

テスト形式:リスニング・リーディング・ライティング・スピーキング 所要時間 :約50分 受検方法 :各自が都合の良い時に、各自のパソコンを使って受検(以下のID・PWを使用)

出題内容の詳細・サンプル問題、デモ受検(練習モード)の方法は「社会人・大学生向け「GTEC」受検案内ページ (大学生向け特設ページ) 」で確認できます。

https://www.benesse.co.jp/gtec/general/information/univ\_exam.html

※検索でページが見つからない場合は、上記のURLをブラウザのURLが表示される部分に直接入力してください。 ※上記を確認してからテストを受検することをお勧めします。

**【受検に必要な情報】**※すべて<mark>半角</mark>で入力してください。

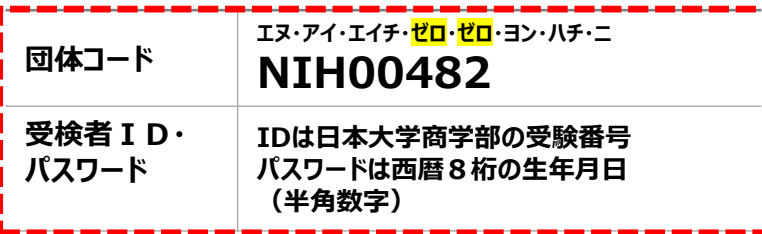

## **【注意事項】**

・アクセスの集中やパソコンのトラブル等により、記載の受検期間内に受検できなくなる場合があります。期間には余裕をもって 受検してください。(やむを得ない事情で記載の受検期間内に受検を完了できなかった場合は、出来るだけ早く受検をしてください) ・次の問題に進むと前の問題には戻れません。

・パソコンのトラブル等により最後まで受検が完了できなかった場合は、必ずGTEC受検者サポートデスク(最終ページ参照)に 連絡してください。

**・必ず、リスニング・リーディング・ライティング・スピーキングを連続して受検し、「試験が終了しました」 という画面がでるまで 試験アプリ・試験WEBを閉じないでください。**

## **【個人情報の取り扱いについて】**

「GTEC」受検の際に使用する個人情報は、入学後の英語の能力別クラス編成等、本学の教育活動の範囲内でのみ利用します。 個人情報を特定できない様に加工した情報を英語教育に関する研究活動に利用することがあります。 個人情報の集計にあたっては、株式会社ベネッセ i-キャリアに委託しますが、厳重に管理しています。

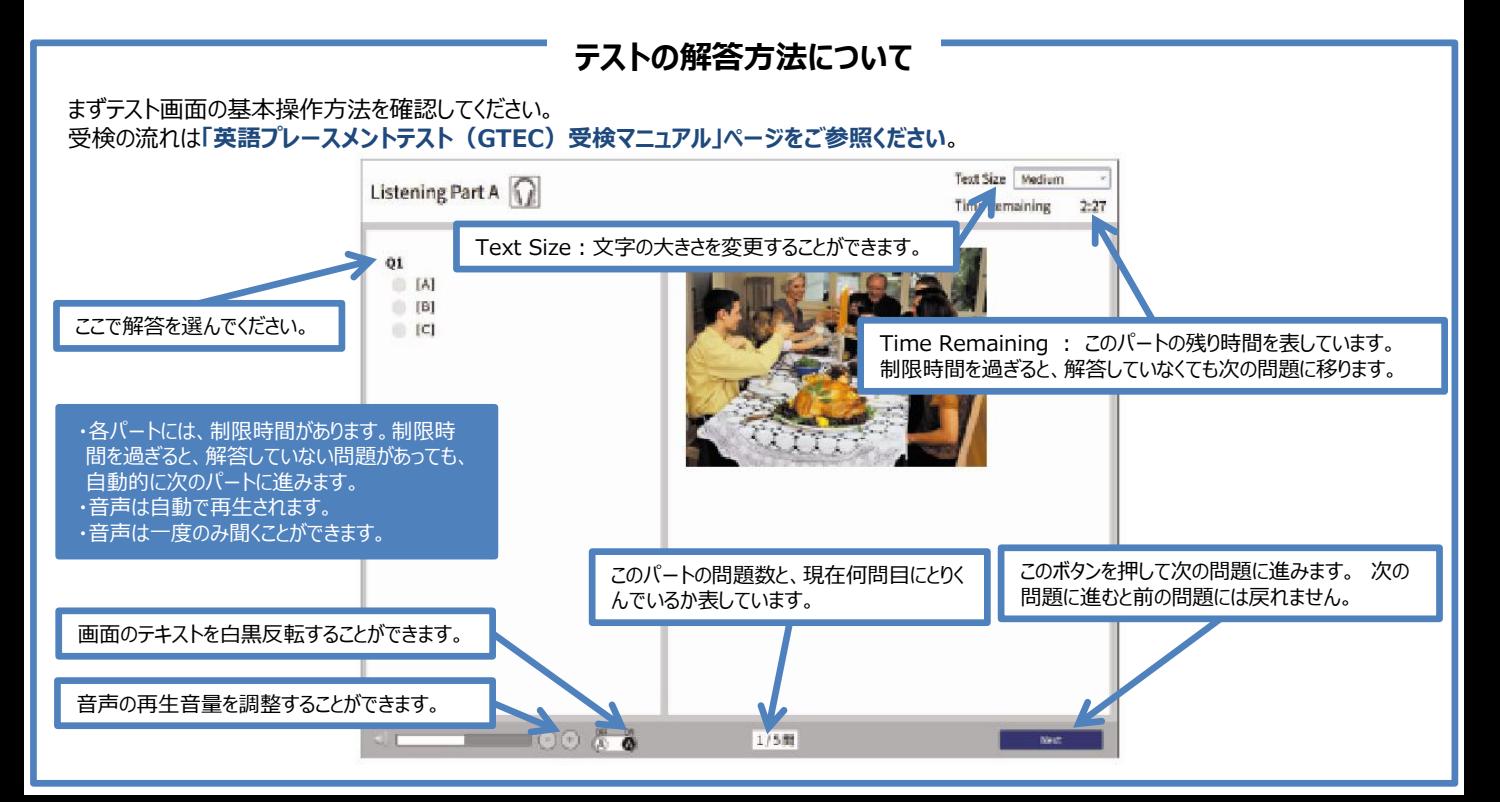

Q GTEC大学生向け特設ページ 検索 「GTEC大学生向け特設ページ」 で検索してください

# 英語プレースメントテスト(GTEC)受検マニュアル

### 原則は、下記に記載の手順で、受検して下さい。

※Macをお持ちの場合、または、Windows PCでセキュリティ上の制限等により、試験アプリのインストールができない場合は、試験WEBで受検して下 さい。詳細は、「社会人・大学生向け「GTEC」受検案内ページ(大学生向け特設ページ)」内、「◆試験WEBで受検」の内容を確認してください。

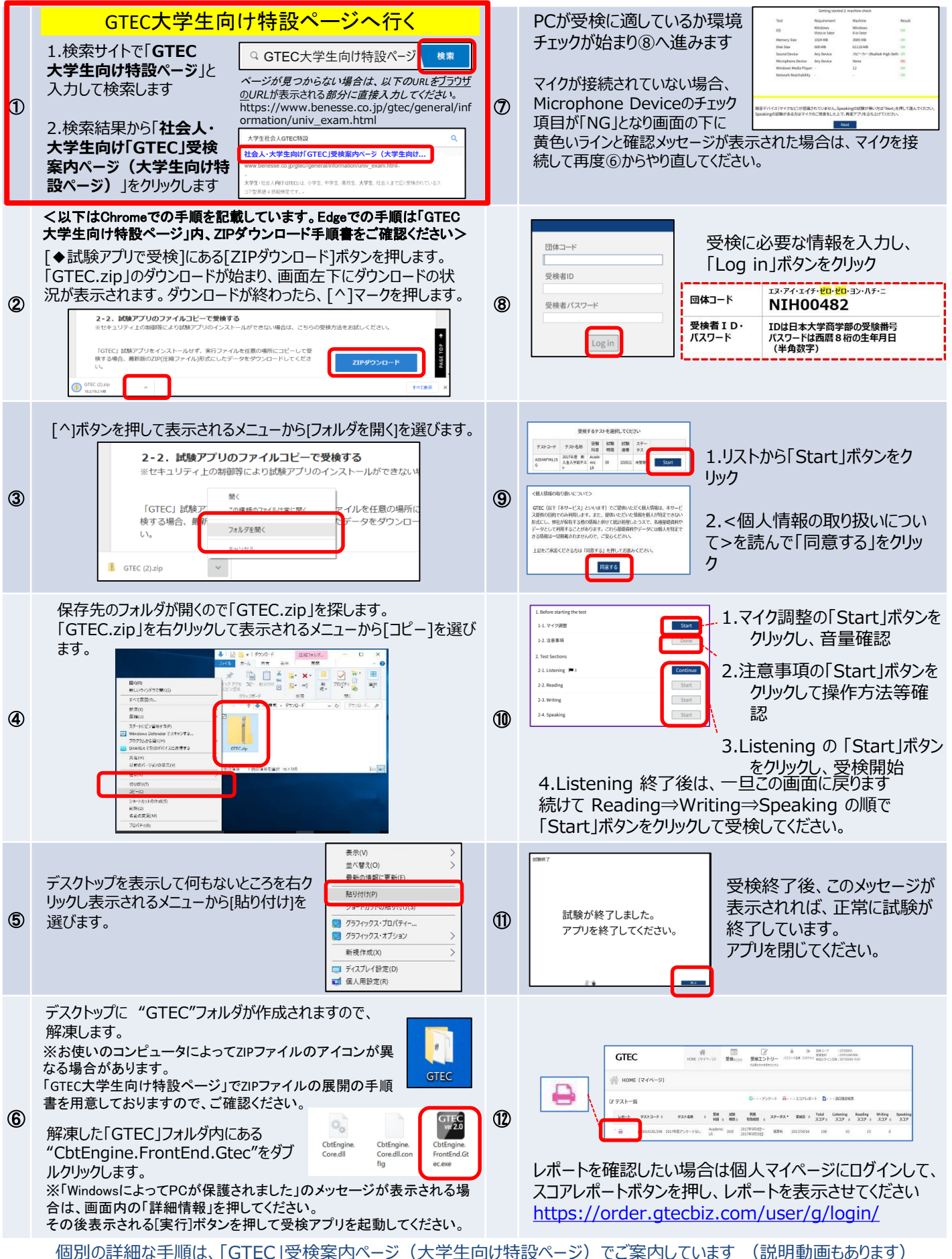

#### 結果の確認 「GTEC」受検案内ページ(大学生向け特設ページ)からも確認可能です ■社会人・大学生向け「GTEC」受検案内ページ (大学生向け特設ページ) のURL https://www.benesse.co.jp/gtec/general/information/univ\_exam.html Q GTEC大学生向け特設ページ 検索 「GTEC大学生向け特設ページ」で検索してください。 ページが見つからない場合は上記のURLをブラウザのURLが表示される部分に直接入力してください。 受検案内ページ(大学生向け特設ページ)内、「マイページ 〜へ(・・・・・・・・・・・。 コグインに必要な情報は、受検時の情報と同じです。<br><u>ログイン」ボタンを押す</u> A **GTEC APE-BALASP GTEC** *CONSTRUCTER*  $\mathbf{GTEC}$ \*\*\*\*\*\*\*\*\*<br>GTEC Junior  $T$ ■ 国体マイベージログイン 大学生対象「GTEC」トップへ **東秋する よくある用料** 企業·国体のご理解者 個人党 **SNGt GTECOME** 出版例·スコア見本 お申込み·<br>受検の流れ お<mark>知らせ</mark><br>◆4月19日(水)18:00-21:00話、マイページにアクセスできない状況<br>- 現在は夜日しております。ご達感をおかけし申し訳ございませんで! 年末年齢の旅口開業日のご案内  $\sum$ 受検終了後、約10営業日で • マイページログイン マイページにレポートがUPされ マイページをご利用の際には右ボタンからログイ ます。

# 「試験が終了しました」画面を必ず確認してください

■Speakingテストまで受検したにも関わらず、「試験が終了しました」という画面を確認できていない場合、試験が正しく終了していない 可能性があります。その場合は、もう一度ログインして、以下を確認してください。

#### **完了している場合:**

ログイン後、画面に以下のメッ セージが出ていれば、試験は正 しく終了しています。

現在、ご受検可能なテストはありませ

#### **完了していない場合:**

試験のリストのステータスが「受検中」となっており、 Continueボタンが出ている場合は、試験が終 了していません。 「Continue」ボタンを押してください。

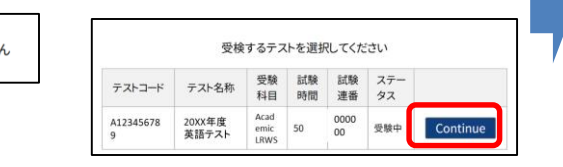

画面上部に音声データアップロードという表示があります。 「Start」ボタンを押すと、アップロードが始まりますので、試験 が終了しました」画面が出るまで、そのままお待ちください。 「試験が終了しました」画面が出たら完了です。

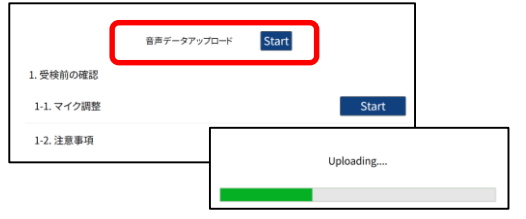

# FAQ:よくある質問と回答

### Q1.エラーが出て受検ができなくなってしまいました

A1.受検途中にエラーに関するメッセージが出て受検が継続できない場合は、エラーメッセージ内の番号とメッセージ内容を控えてください。 GTEC受検者サポートデスクに、団体コード、受検者ID、エラー番号とメッセージ内容をお伝えください。 お調べして回答を致します。

### Q2.GTEC試験アプリがダウンロードできません

A2.試験WEBで受検して下さい。詳細は、「社会人・大学生向け「GTEC」受検案内ページ(大学生向け特設ページ)」内、 「◆試験WEBで受検」の内容を確認してください。

Q3.受検期間中に受検できませんでした A3.やむを得ない事情で記載の受検期間内に受検を完了できなかった場合は、出来るだけ早く受検をしてください。

### Q4.「パソコン」 や 「マイク付きイヤホン」 が準備できません

A4.ご家族、ご親戚のPC、高校などで受検ができないか確認をしてください。

# **GTECお問合せ先**

GTECの受検中に動作が止まってしまった場合や受検案内を見ても操作方法等がわからない場合は下記窓口にお問い合わせください。

### [GTEC 受検者サポートデスク] **TEL : 0120-512-840** 受付時間:月~土 9:00~12:00、13:00~17:30(日祝・年末年始を除く) ※臨時営業日については「GTEC」ホームページの「お知らせ」でご確認ください 「GTEC」ホームページ:https://www.benesse.co.jp/gtec/top.html